### **HASZNOS TUDNIVALÓK E-ÜGYINTÉZÉSHEZ**

#### **1. Tennivalók az első e-ügyintézés előtt**

#### • Ha saját nevében jár el:

- o Regisztráció az Ügyfélkapun (https://ugyfelkapu.magyarorszag.hu).
- o Alaprendelkezési nyilatkozat megadása a Rendelkezési Nyilvántartás oldalon (https://rendelkezes.gov.hu/rny-public/) az Ügyfélkapu-azonosítóival bejelentkezve. Alaprendelkezés megadása nem kötelező, amennyiben nem nyilatkozik, a küldemények ügyfélkapura küldésére így is van lehetőség.
- Ha meghatalmazottként jár el:
	- o Regisztráció az Ügyfélkapun (https://ugyfelkapu.magyarorszag.hu).
	- o Kapcsolati rendelkezési nyilatkozat megadása (Nem kötelező) a Rendelkezési<br>Nyilvántartás oldalon (https://rendelkezes.gov.hu/rny-public/) az Ügyfélkapu- $(htips://rendelkezes.gov.hu/rny-public/$ azonosítóival bejelentkezve.
	- o Önnek a Rendelkezési Nyilvántartás oldalon megadott meghatalmazással kell rendelkeznie attól a személytől vagy cégtől, akinek/amelynek a nevében el kíván járni. A meghatalmazást a Rendelkezési Nyilvántartás oldalon (https://rendelkezes.gov.hu/rny-public/) bejelentkezve, az Új rendelkezés készítése menüpontban az MVM Next Energiakereskedelmi Zrt.-t kiválasztva lehet megadni.

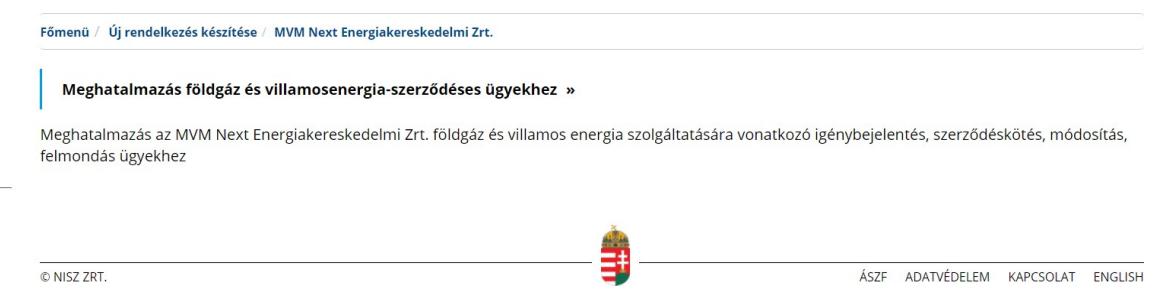

**2. Kapcsolati rendelkezés és/vagy meghatalmazás megadása** Kapcsolati rendelkezést és meghatalmazást a Rendelkezési Nyilvántartás oldalon (https://rendelkezes.gov.hu/rny-public/) tehet.

#### **Meghatalmazás kétféleképpen adható:**

- adhatja az Ön részére a meghatalmazója, akinek a nevében Ön a jövőben eljárhat;
- Ön is létrehozhat olyan meghatalmazást, amellyel egy másik személy vagy cég nevében Ön járhat el, ha már van kapcsolati rendelkezése. Ebben az esetben fontos tudnia, hogy a meghatalmazás csak akkor jön létre, ha azt az Ön leendő meghatalmazója a saját oldalán jóváhagyta.

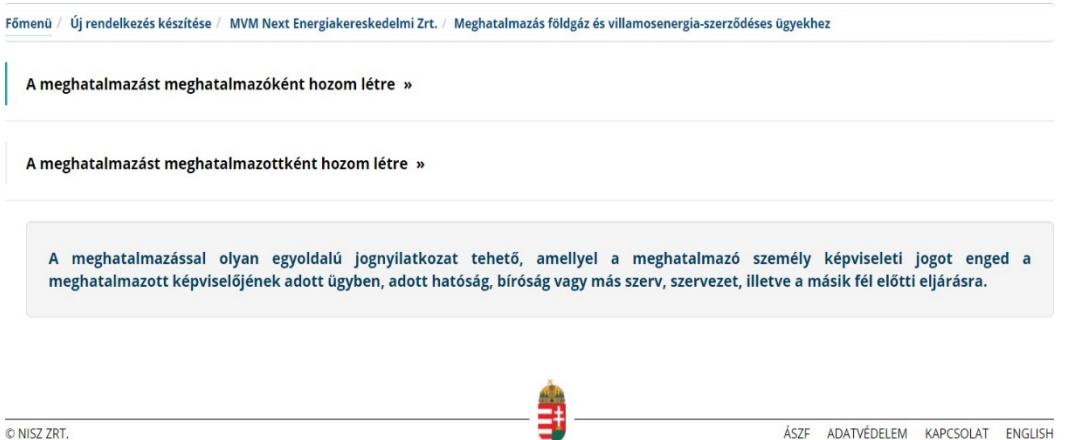

**A kapcsolati rendelkezés** a természetes személyek és szervezetek elektronikus ügyintézésre vonatkozó rendelkezéseit tartja nyilván és teszi megismerhetővé az arra jogosult szerveknek.

Rendelkezés első alkalommal akkor adható meg elektronikusan a Rendelkezési Nyilvántartás oldalon (https://rendelkezes.gov.hu/rny-public/), ha a természetes személyként eljáró ügyfél már rendelkezik Ügyfélkapu-regisztrációval, és azzal jelentkezik be.

A Rendelkezési Nyilvántartás oldalon az **Új rendelkezés** menüpontra kattintva adhatja meg:

- természetes személyként: kapcsolati rendelkezését;
- jogi személyek (cégek) esetén: szervezeti kapcsolati rendelkezését. (Felhívjuk figyelmét, hogy jogi személyek esetén a tárhelyre történő küldés nem tiltható.)

Ha Ön jogi személy (cég) képviseletében jár el, az első lépés a cég szervezeti azonosítása. Csak ezt követően van lehetősége a cég részére szervezeti rendelkezést adni.

Ha Ön természetes személyként jár el, akkor a fenti beazonosítást nem kell elvégeznie, az **Új rendelkezés** gombra kattintva kapcsolati rendelkezési nyilatkozatát meg tudja adni.

#### **FONTOS! Kérjük, figyeljen rá, hogy ha e-ügyintézést kíván indítani, a rendelkezési nyilvántartásban az Ügyfélkapu tárhelyére küldendő küldeményekre ne adjon tiltást!**

#### **3. Belépés az e-ügyintézéshez**

Az elektronikus ügyintézés igénybevételéhez a magyarorszag.hu vagy a mo.hu oldalt kell megnyitnia, majd a **Bejelentkezés** gombra kattintva kell a bejelentkezést megtennie.

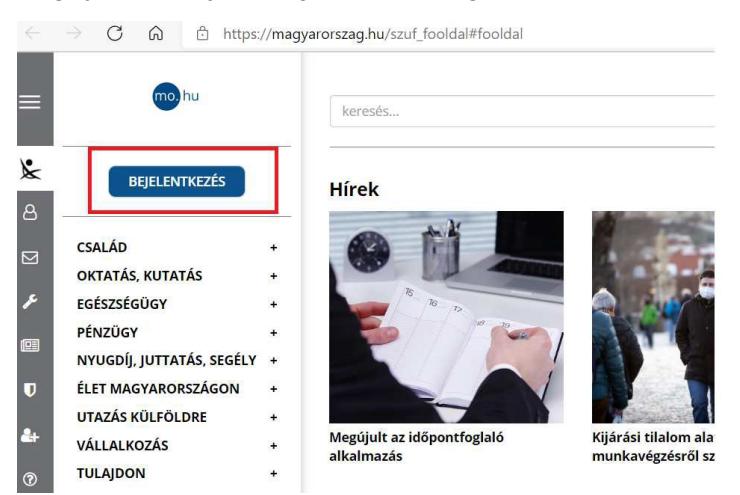

A bejelentkezés a Központi Azonosítási Ügynök (KAÜ) felületén keresztül lehetséges, ahol az azonosítás ügyfélkapus felhasználónévvel és jelszóval, vagy elektronikus személyi igazolvánnyal és megfelelő kártyaolvasó készülékkel, vagy telefonos azonosítással, vagy arcképes azonosítással történhet.

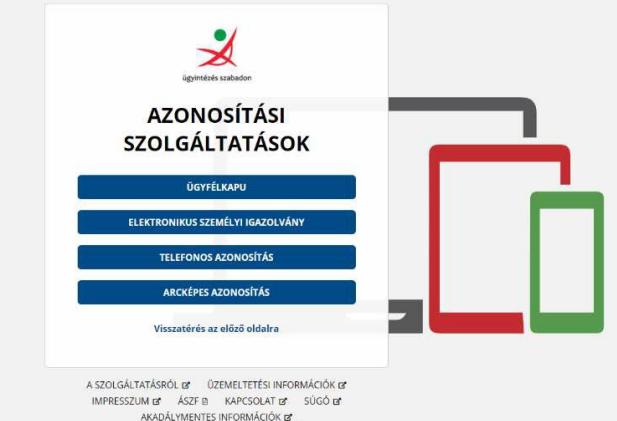

#### Az azonosítást követően a megjelenő felületen a **Közüzemi szolgáltatók** menüpontot kell kiválasztania:

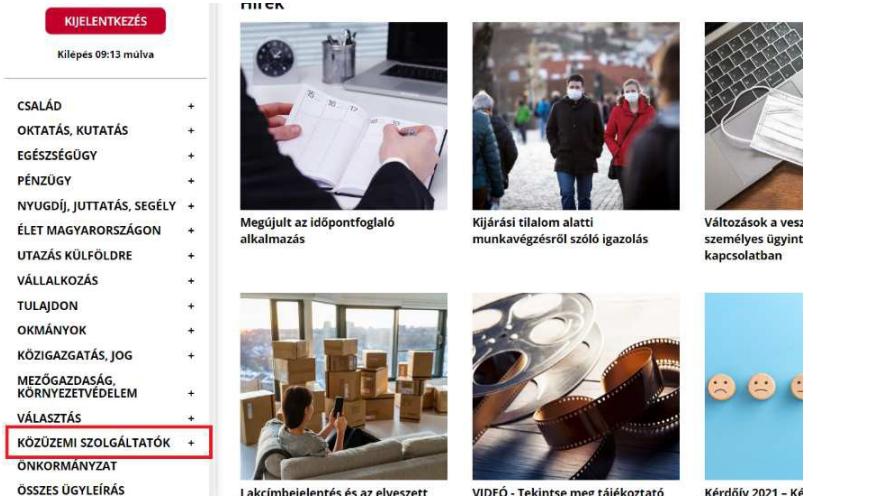

# A közüzemi szolgáltatók listájából válassza az **MVM Nextet**:

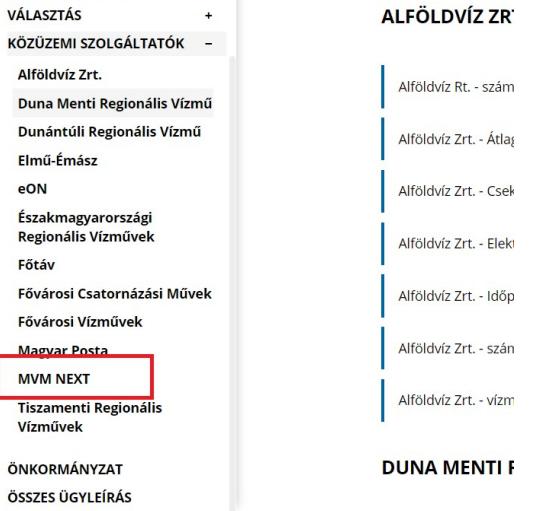

Ezt követően a jobb oldali listán kattintson aszerint, hogy

• földgázügyeit szeretné intézni,

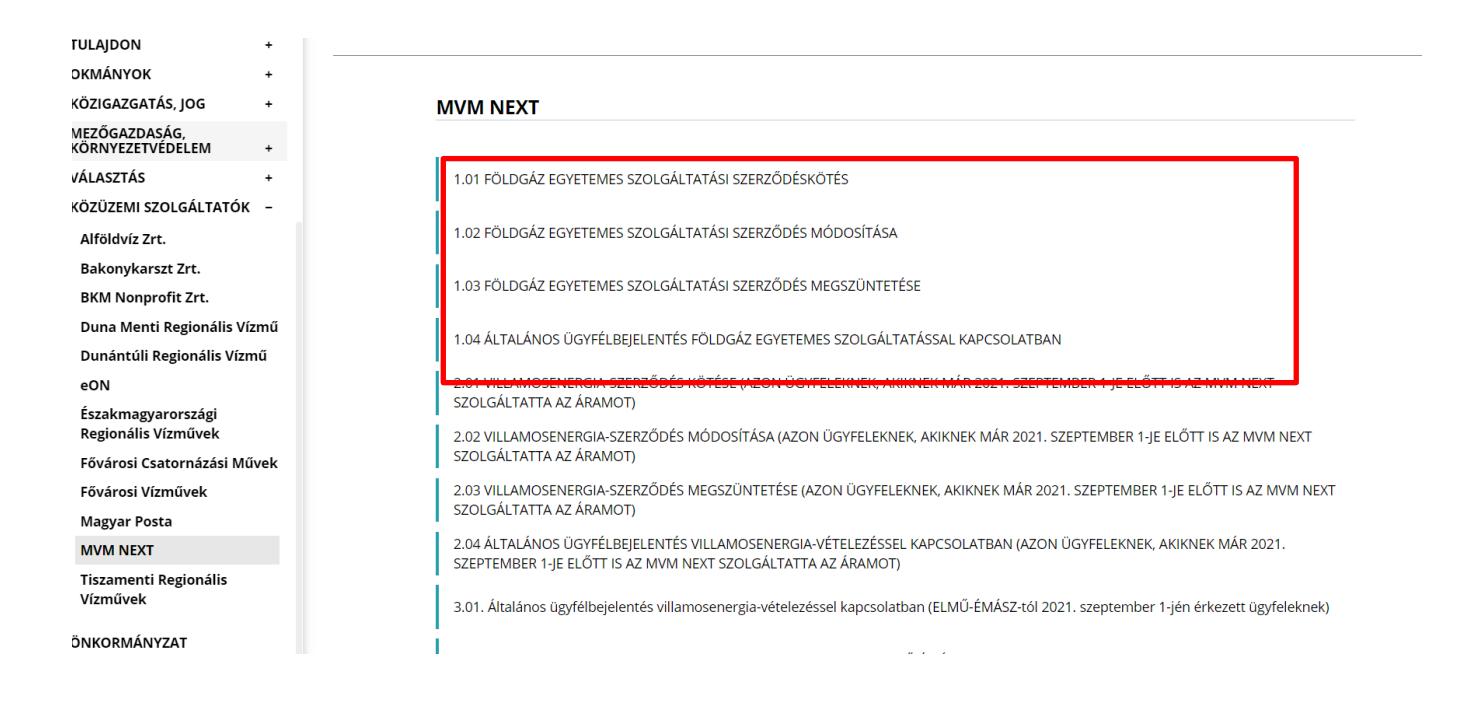

#### **Belépést követően:**

A felületen az Ön személyes adatai megjelennek, mivel az ügyintézést végző személy azonosítása KAÜ azonosítással megtörténik.

Ön intézkedhet saját ügyeiben, meghatalmazottként meghatalmazással, valamint céges ügyekben, amennyiben Ön az adott cég képviseletét elláthatja.

#### **Amennyiben Ön cégként kíván ügyet intézni:**

Ez esetben eljárási jogosultságát a **jogosultságkezelési ügynök** segítségével ellenőrizzük.

A jogosultságkezelési ügynök a cégadatlapok alapján aktuális információt ad arról, hogy Ön az adott cég esetén jelenleg jogosult-e ügyet intézni.

A cég adószámát a belépést követően nyitó oldalunkon tudja megadni. Az adószám megadása kötőjeles formátumban történik.

Amennyiben Önnek az az információ jelenik meg, hogy jogosult az ügyintézésre, akkor az ügyintézés indításához kérjük, kövesse a nyitó oldalon leírt információkat.

Speciális eljárások esetén tájékoztatást adunk oldalunkon arról is, hogy ki jogosult ügyintézésre. (pl. felszámolás, végelszámolás, csődeljárás).

Amennyiben Ön már egy cég adószámát egyszer a kereső felületre beírta, többször azt nem kell megtennie, a felület minden belépés alkalmával újra ellenőrzi, hogy jelen belépéskor az Ön jogosultsága továbbra is fennáll-e.

• vagy villamosenergia-ügyeit szeretné intézni.

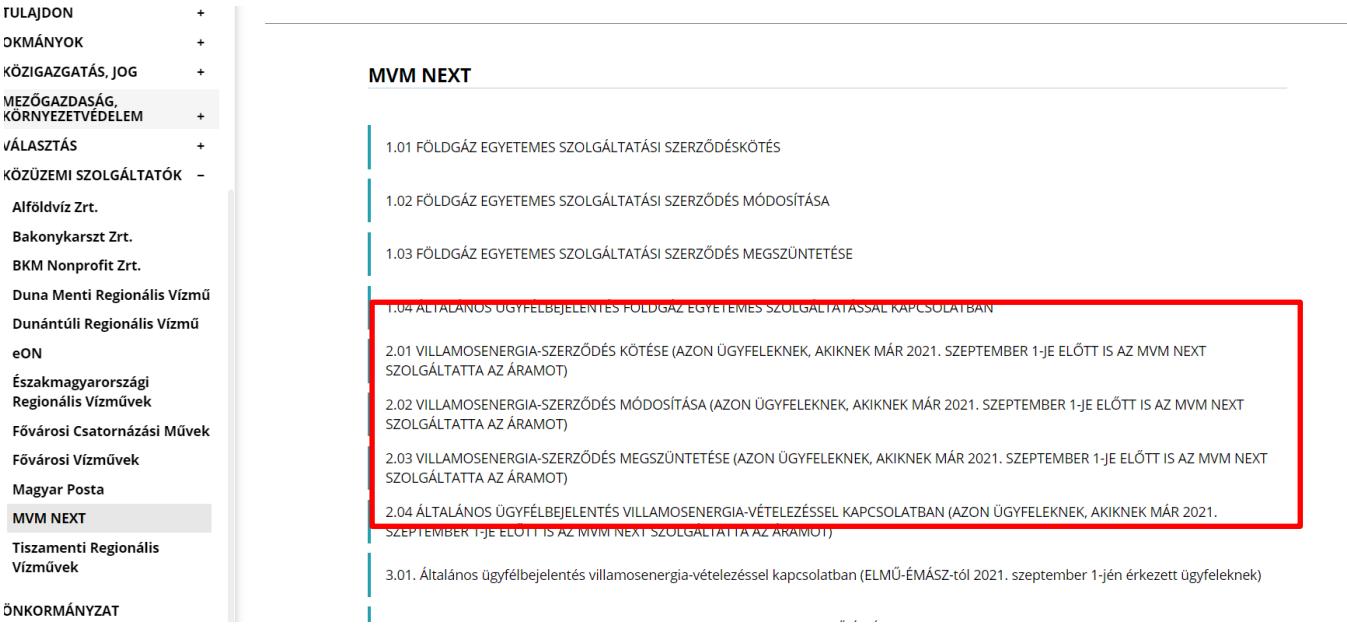

Végül a megjelenő ügyleírásban kattintson az **Ügyintézés indítása** feliratú gombra.

## Ügyintézés indítása »

Ezt követően a weboldal átnavigálja az MVM Next Energiakereskedelmi Zrt. egyetemes szolgáltatás e-ügyintézés oldalára, ahol a tényleges ügyintézési menüpontok eléréséhez be kell jelentkeznie.

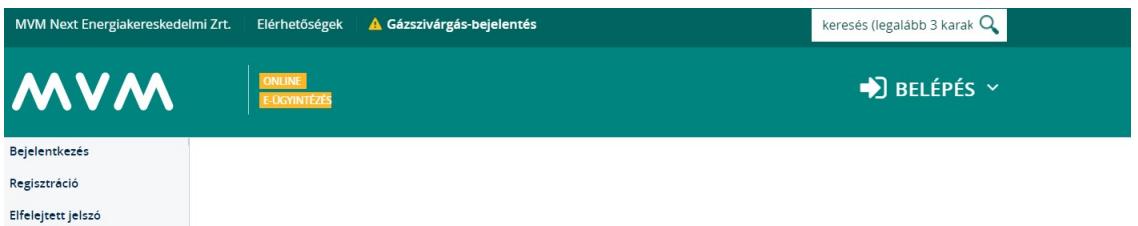

Javasoljuk, hogy a megfelelő működés érdekében használjon Google Chrome böngészőt.

Az MVM Next e-ügyintézési felületén előugró ablakokban mutatjuk meg a tartalmakat, nyomtatványokat, ezért engedélyeznie kell ezen ablakok megjelenítését.

• **Az MVM Next menüpont alatt küldheti be ügyeit akkor is, ha 2021. augusztus 31-én az ELMŰ-ÉMÁSZ Energiaszolgáltató Zrt.-vel állt jogviszonyban. 3.01-3.15 menüpontok.**

Korábbi ELMŰ-ÉMÁSZ ügyfélként az adott menüpontban, kérjük, töltse ki a megfelelő űrlapot. Ez esetben az ügyindítás közvetlen az űrlap kitöltését követően megkezdődik, további átnavigálás nélkül.